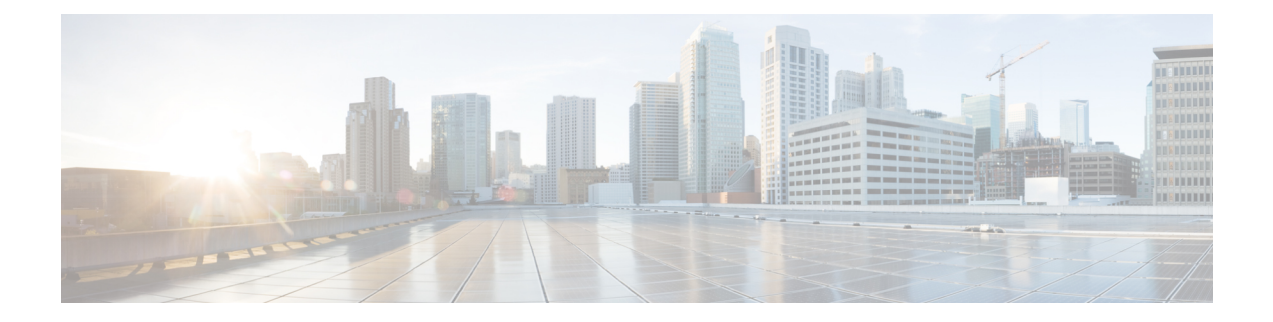

# ダイヤルルールの設定

- ダイヤルルールの概要 (1 ページ)
- ダイヤルルールの前提条件 (1 ページ)
- ダイヤルルールの設定タスクフロー (2 ページ)
- 連携動作と制限事項 (8 ページ)

# ダイヤルルールの概要

Unified CM は、次のタイプのダイヤルルールをサポートしています。

- アプリケーション ダイヤル ルール:Cisco Web Dialer や Cisco Unified Communications Manager などのアプリケーション用にダイヤルルールを追加したり優先順位を並べ替えた りするには、管理者がアプリケーション ダイヤルルールを使用します。
- ディレクトリ検索ダイヤル ルール:発信者識別番号を変換したり、Cisco Unified Communications Manager Assistant などのアプリケーションでアシスタント コンソールから ディレクトリ検索を実行したりするには、管理者がディレクトリ検索ダイヤルルールを使 用します。
- **SIP** ダイヤルルール:システム番号の分析とルーティングを実行するには、管理者が SIP ダイヤルルールを使用します。管理者はSIPダイヤルルールを設定し、コール処理が実行 される前に、その SIP ダイヤルルールを Cisco Unified IP Phone に追加します。

# ダイヤルルールの前提条件

- SIP ダイヤルルール設定の場合は、デバイスが SIP を実行している必要があります。
- 管理者は、Cisco IP Phone 7911、7940、7941、7960、7961、7970、および 7971 とともに SIP ダイヤルルールを次のデバイスに関連付けます。

# ダイヤルルールの設定タスクフロー

手順

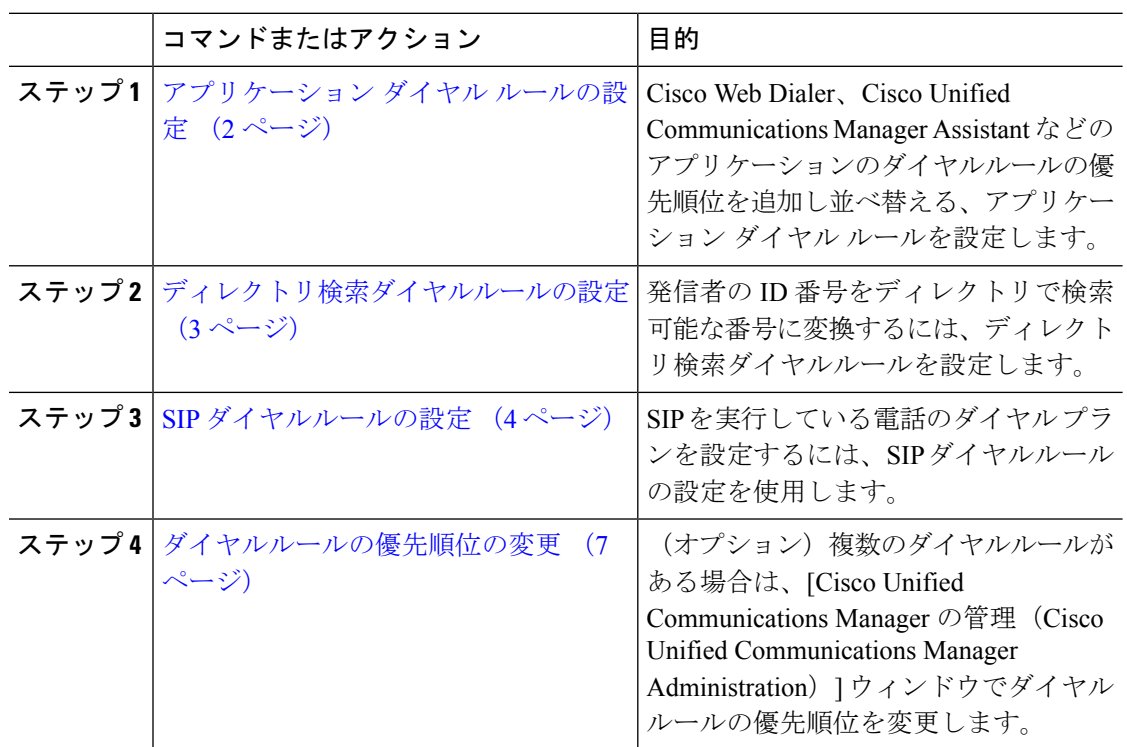

## アプリケーション ダイヤル ルールの設定

Cisco Unified Communications Manager は、アプリケーション ダイヤル ルールをサポートし、 Cisco Web Dialer や Cisco Unified Communications Manager Assistant のようなアプリケーション のダイヤルルールの優先順位の追加と並べ替えができます。アプリケーション ダイヤル ルー ルを適用すると、ユーザがダイヤルする電話番号に対して数字の追加と削除が自動的に行われ ます。たとえば、外線発信する場合にはアプリケーションのダイヤルルールにより、7 桁の電 話番号の先頭に番号 9 が自動で付加されます。

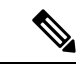

(注)

Cisco Unified Communications Manager は自動的に、CTI リモート デバイスのすべてのリ モート接続先番号にアプリケーション ダイヤル ルールを適用します。

新しいアプリケーション ダイヤル ルールを追加する、または既存のアプリケーション ダイヤ ル ルールを更新するには、次の手順を実行します。

手順

- ステップ **1** Cisco UnifiedCommunicationsManager Administrationから、**[**コールルーティング(**Call Routing**)**]** > **[**ダイヤルルール(**Dial Rules**)**]** > **[**アプリケーションダイヤルルール(**Application Dial Rules**)**]** を選択します。
- ステップ2 [アプリケーション ダイヤル ルールの検索と一覧表示 (Find and List Application Dial Rules) ] ウィンドウで、次のいずれかの手順を実行します。
	- [新規追加(Add New)] をクリックします。
	- [検索(Find)] をクリックし、既存のアプリケーション ダイヤル ルールを選択します。
- ステップ3 [アプリケーション ダイヤル ルールの設定 (Application Dial Rule Configuration)] ウィンドウの フィールドを設定します。フィールドの説明の詳細については、オンラインヘルプを参照して ください。
- ステップ4 [保存 (Save) ] をクリックします。

#### 次のタスク

次の作業を行います。

- ディレクトリ検索ダイヤルルールの設定 (3 ページ)
- SIP ダイヤルルールの設定 (4 ページ)

## ディレクトリ検索ダイヤルルールの設定

ディレクトリ検索ダイヤルルールは、発信者の識別情報を、ディレクトリで検索可能な番号に 変換します。各ルールでは、先頭の数字および番号の長さに基づいて、変換する数字を指定し ます。たとえば、10桁の電話番号から市外局番と2桁の局番を自動的に削除するディレクトリ 検索ダイヤルルールを作成できます。たとえば、4085551212 は、51212 になります。

新しいディレクトリ検索ダイヤルルールを追加するか、既存のディレクトリ検索ダイヤルルー ルを更新するには、次の手順を実行します。

#### 手順

- ステップ **1** Cisco UnifiedCommunications Manager Administrationから、**[**コールルーティング(**Call Routing**)**]** > **[**ダイヤルルール(**Dial Rules**)**]** > **[**ディレクトリ検索ダイヤルルール(**Directory Lookup Dial Rules**)**]** を選択します。
- ステップ **2** [ディレクトリ検索ダイヤルルールの検索と一覧表示(Directory Lookup DialRuleFind and List)] ウィンドウで、以下のいずれかの手順を実行します。
	- [新規追加(Add New)] をクリックします。
	- [検索(Find)] をクリックし、既存のディレクトリ検索ダイヤルルールを選択します。
- ステップ3 [ディレクトリ検索ダイヤルルール (Directory Lookup Dial Rules) ] ウィンドウ内の各フィール ドを設定します。フィールドの説明の詳細については、オンライン ヘルプを参照してくださ い。
- ステップ4 [保存 (Save) ] をクリックします。

#### 次のタスク

SIP ダイヤルルールの設定 (4 ページ)

## **SIP** ダイヤルルールの設定

SIP ダイヤルルールによって、SIP を実行している Cisco IP 電話のローカル ダイヤル プランが 提供されるため、ユーザは、コールが処理される前にキーを押したり、タイマーを待機したり する必要はありません。管理者が SIP ダイヤルルールを設定し、SIP を実行している電話機に 適用します。

手順

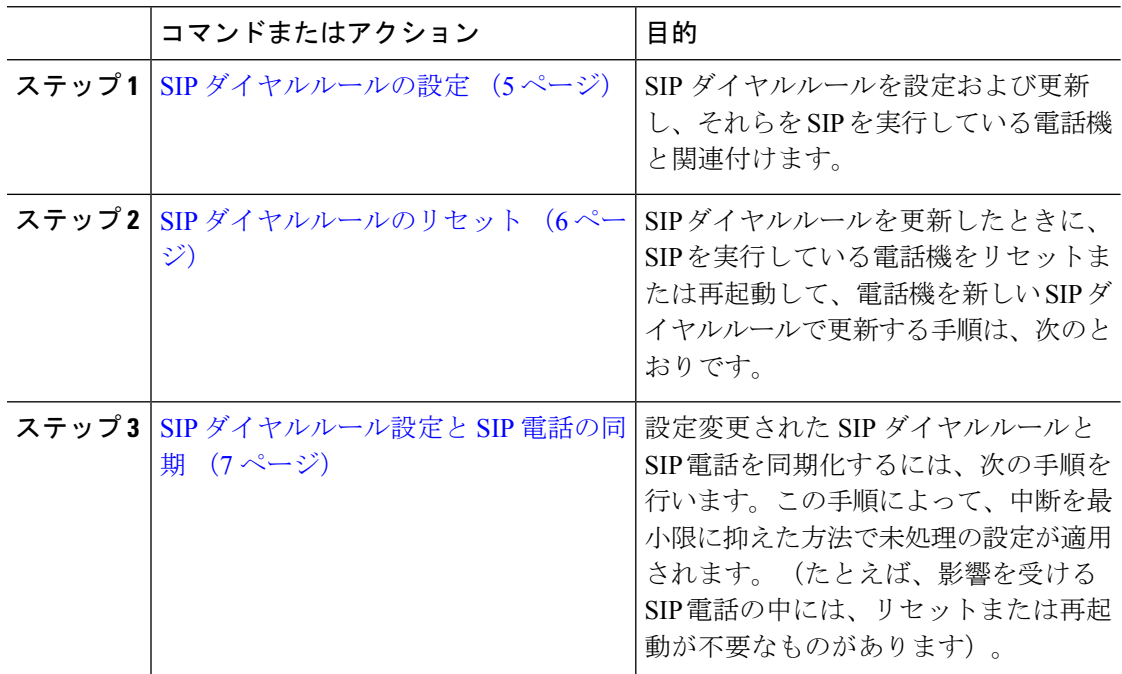

関連トピック

パターンの形式 (5 ページ)

### パターンの形式

表 **<sup>1</sup> : SIP** ダイヤルルールのパターンフォーマット

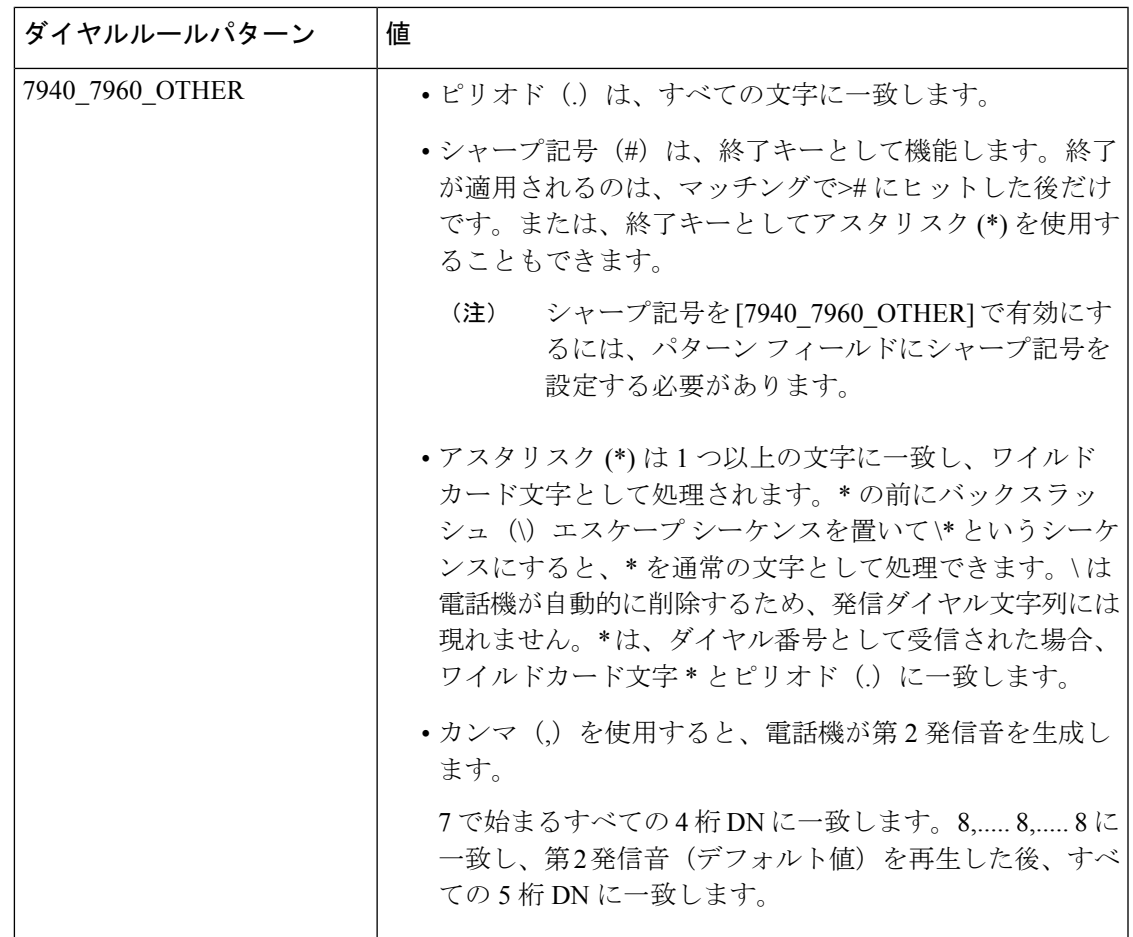

### **SIP** ダイヤルルールの設定

SIP を実行している電話機のダイヤルプランを設定します。

#### 手順

- ステップ **1** Cisco Unified Communications Manager Administration から、**[**コールルーティング(**Call Routing**)**]** > **[**ダイヤルルール(**Dial Rules**)**]** > **[SIP**ダイヤルルール(**SIP Dial Rules**)**]**.を選択 します。
- ステップ2 [SIPダイヤルルールの検索/一覧表示 (Find and List SIP Dial Rules) 1ウィンドウで、次のいずれ かの手順を実行します。
	- [新規追加(Add New)] をクリックします。
	- [検索(Find)] をクリックし、既存の SIP ダイヤルルールを選択します。
- ステップ **3** [SIP ダイヤルルールの設定(SIP Dial Rule Configuration)] ウィンドウの各フィールドを設定し ます。フィールドの説明の詳細については、オンライン ヘルプを参照してください。
- ステップ4 [保存 (Save) 1をクリックします。
	- Cisco Unified Communication Manager Administration で SIP ダイヤルルールを追加また は更新すると、CiscoTFTPサービスによってすべての電話機構成ファイルが再構築さ れます。そのため、Cisco TFTP サービスを実行するサーバ上の CPU にスパイクが発 生することがあり、これは多くの電話が接続された大規模なシステムでは顕著になり ます。CPU にスパイクを発生させないためには、SIP ダイヤルルールの追加や更新を メンテナンス時間枠内で行うか、または設定変更を行う前にCiscoUnifiedServiceability で Cisco TFTP サービスを一時的に停止するかしてください。Cisco TFTP サービスを 停止した場合は、SIP ダイヤルルールを追加または更新した後、必ず Cisco Unified Serviceability でサービスを再開してください。 (注)

#### 次のタスク

SIP ダイヤルルールのリセット (6 ページ)

#### 関連トピック

パターンの形式 (5 ページ)

#### **SIP** ダイヤルルールのリセット

SIPダイヤルルールを更新したときに、新しいSIPダイヤルルールで電話機が更新されるよう、 次の手順を実行して SIP を実行している電話機をリセットまたは再起動します。

#### 始める前に

SIP ダイヤルルールの設定 (5 ページ)

#### 手順

- ステップ **1** Cisco UnifiedCommunicationsManager Administrationから、**[**コールルーティング(**Call Routing**)**]** > **[**ダイヤルルール(**Dial Rules**)**]** > **[**アプリケーションダイヤルルール(**Application Dial Rules**)**]** を選択します。
- ステップ **2** [SIP ダイヤルルールの検索と一覧表示(Find and List SIP Dial Rules)] ウィンドウで、[検索 (Find)] をクリックし、リセットする既存の SIP ダイヤルルールを選択します。
- ステップ **3** [SIP ダイヤルルールの設定(SIP Dial Rule Configuration)] ウィンドウで、[リセット(Reset)] をクリックします。
- ステップ **4** [デバイス リセット(Device Reset)] ダイアログ ボックスで、次のタスクのいずれかを実行し ます。
	- 選択したデバイスをシャットダウンせずに再起動し、Cisco UnifiedCommunications Manager に登録するには、[再起動 (Restart) ] をクリックします。
- •デバイスをシャット ダウンしてから再起動するには、[リセット(Reset)] をクリックし ます。
- 操作を実行せずに [デバイス リセット(Device Reset)] ダイアログ ボックスを閉じるに は、「閉じる (Close) 1をクリックします。

管理者が SIP ダイヤルルールを設定して SIP を実行している電話機に適用すると、データベー スから TFTP サーバに通知が送信されます。これによって、SIP を実行している電話機の新し い構成ファイルを作成できます。TFTP サーバは Cisco Unified Communications Manager に新し い構成ファイルについて通知し、更新された構成ファイルが電話機へ送られます。詳細につい ては、SIP を実行する Cisco Unified IP Phone の「 **TFTP** サーバの設定」を参照してください。

#### 次のタスク

SIP ダイヤルルール設定と SIP 電話の同期 (7 ページ)

### **SIP** ダイヤルルール設定と **SIP** 電話の同期

SIP 電話機と設定が変更された SIP ダイヤルルールを同期するには、次の手順を実行します。

#### 始める前に

SIP ダイヤルルールのリセット (6 ページ)

#### 手順

- ステップ **1** Cisco Unified Communications Manager Administration から、**[**コールルーティング(**Call Routing**)**]** > **[**ダイヤルルール(**Dial Rules**)**]** > **[SIP**ダイヤルルール(**SIP Dial Rules**)**]**.を選択 します。
- ステップ **2** [SIP ダイヤルルールの検索と一覧表示(Find and List SIP Dial Rules)] ウィンドウで、[検索 (Find)] をクリックし、適切な SIP 電話機を同期する既存の SIP ダイヤルルールを選択しま す。
- ステップ **3** 追加の設定変更を行い、[SIP ダイヤルルールの設定(SIP Dial Rule Configuration)] で [保存 (Save)] をクリックします。
- ステップ **4** [設定の適用(Apply Config)] をクリックします。
- ステップ **5** [OK] をクリックします。

## ダイヤルルールの優先順位の変更

[ダイヤルルールの設定(Dial Rule Configuration)] ウィンドウでダイヤルルールの優先順位を 追加およびソートするには、次の手順を実行します。

手順

- ステップ **1** Cisco Unified Communications Manager の管理から、**[**コールルーティング(**Call Routing**)**]** > **[**ダ イヤルルール(**Dial Rules**)**]** を選択します。
- ステップ **2** 次のいずれかを選択します。
	- **[**アプリケーション ダイヤル ルール(**Application Dial Rules**)**]**
	- **[**ディレクトリ検索ダイヤルルール(**Directory Lookup Dial Rules**)**]**
	- **[SIP** ダイヤルルール(**SIP Dial Rules**)**]**
- ステップ **3** [検索と一覧表示(Find andList)]ウィンドウで、ダイヤルルールを選択し、ダイヤルルールの 名前をクリックします。

[ダイヤルルールの設定 (Dial Rule Configuration) ] ウィンドウが表示されます。

- ステップ **4** 上矢印と下矢印を使用して、リスト内でダイヤルルールを上または下に移動します。
- ステップ **5** 順序の優先順位付けが完了したら、[保存(Save)] をクリックします。

## 連携動作と制限事項

## **SIP** ダイヤルルールの連携動作

#### **SIP** ダイヤルルールの連携動作

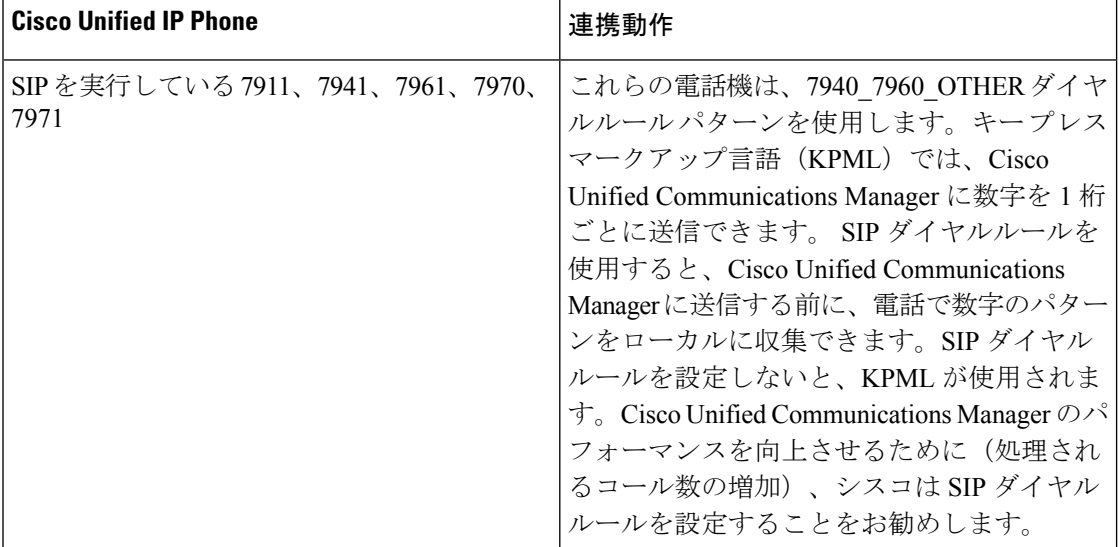

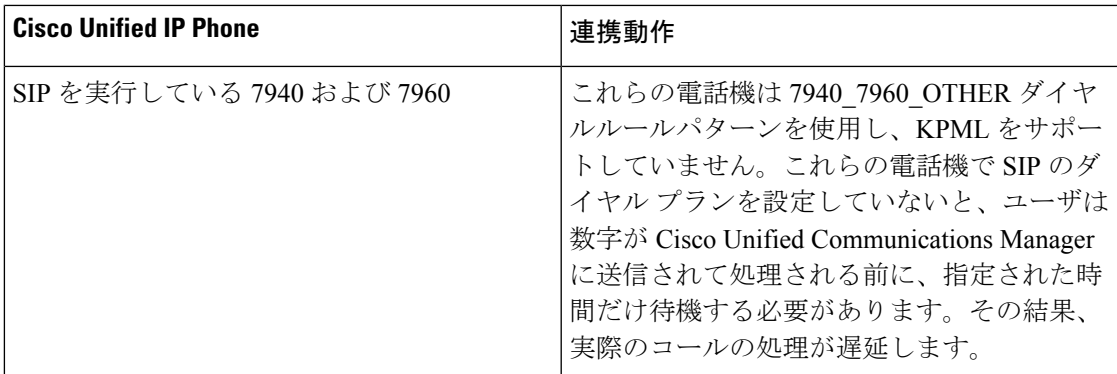

# ディレクトリ検索ダイヤルルールの制限

ディレクトリ検索ダイヤルルールの制限

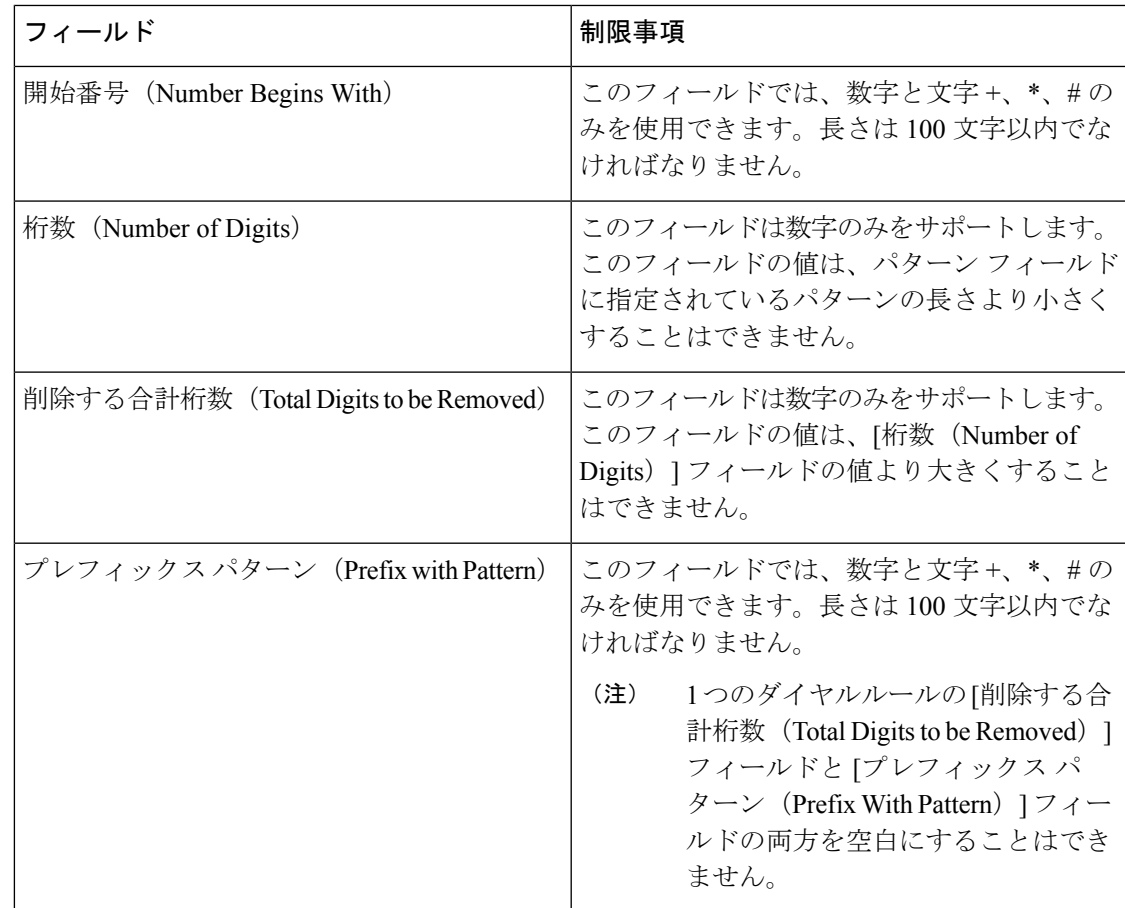

 $\overline{\phantom{a}}$ 

I

翻訳について

このドキュメントは、米国シスコ発行ドキュメントの参考和訳です。リンク情報につきましては 、日本語版掲載時点で、英語版にアップデートがあり、リンク先のページが移動/変更されている 場合がありますことをご了承ください。あくまでも参考和訳となりますので、正式な内容につい ては米国サイトのドキュメントを参照ください。